Описание работы с утилитой «Утилита сетевой настройки УОО "Ладога УОО-А"» для ОС AstraLinux.

1. Переведите УОО в режим «ТЕСТ» (см. руководство).

2. Подсоедините патч-корд к УОО и подключите его в ту же сеть (к роутеру), что и персональный компьютер. После включения питания УОО должен получить IP адрес по DHCP.

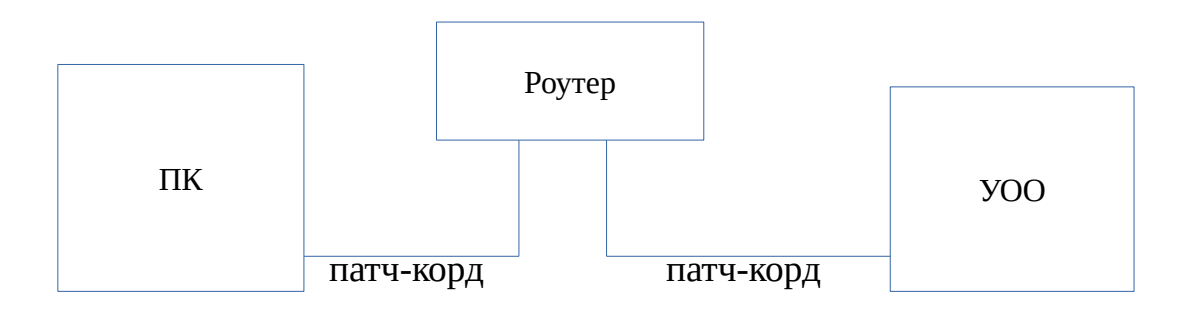

Если персональный компьютер не подключен к сети, то патч-корд от УОО необходимо подключить напрямую к персональному компьютеру минуя роутер

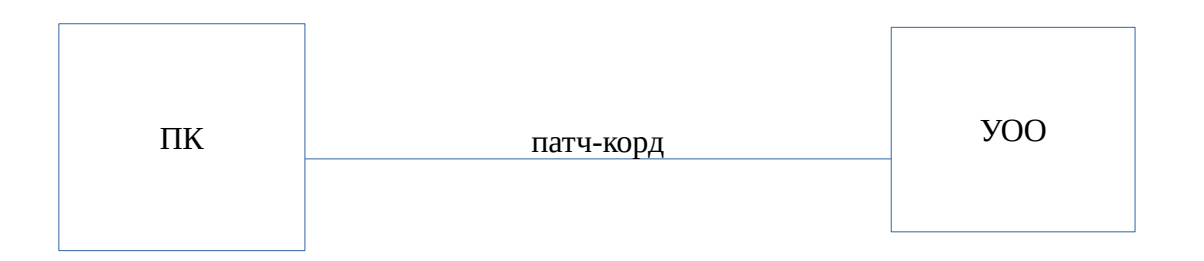

и задать сетевые настройки ПК. Для этого открыть на ПК окно «Сетевые соединения» и выбрать «Ethernet» → «Проводное соединение 1»

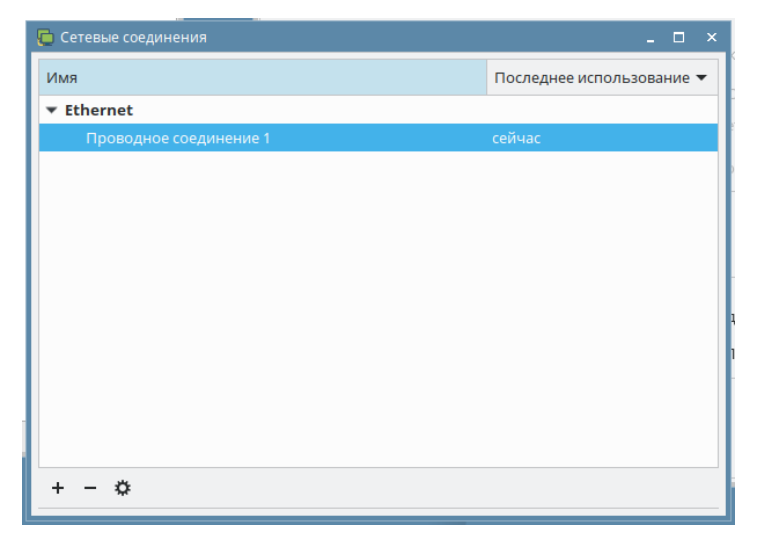

Во вкладке «Проводное соединение 1» выбрать «Метод» → «Вручную»

В окне «Адреса» кликнуть на кнопку «Добавить» и ввести следующие параметры Адрес: 192.168.127.10

Маска подсети: 255.255.255.0

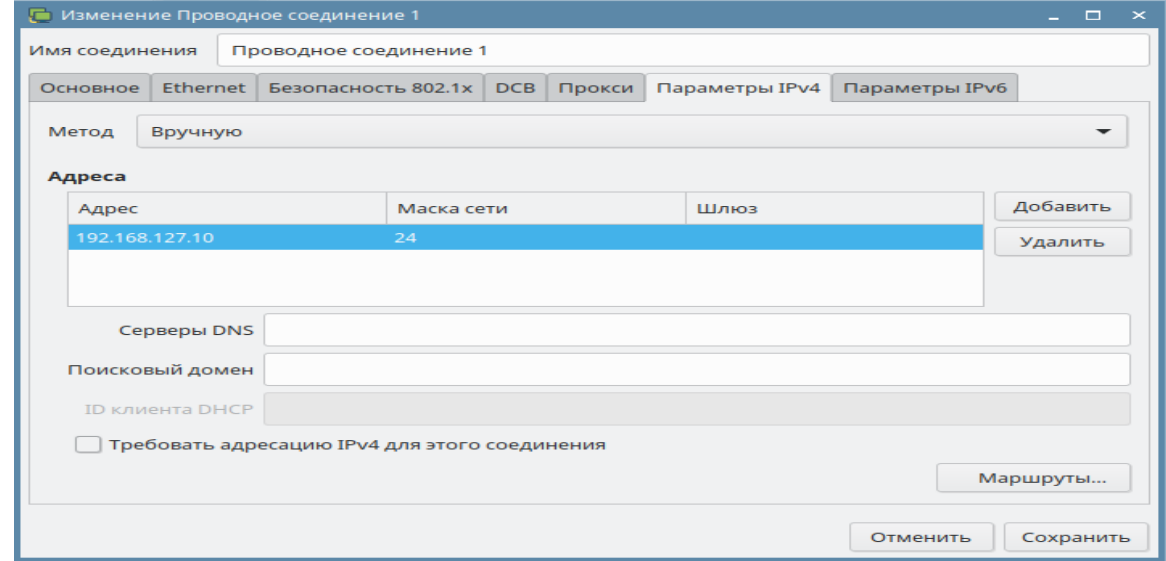

Выбрать «Сохранить» и закрыть все окна.

3. В утилите введите серийный номер УОО в поле «Серийный номер». В поле «Доступные сети» необходимо выбрать IP адрес сети к которой подключен УОО (сеть в которой раздается адрес по DHCP). Если УОО подключен напрямую к ПК, то выбрать 192.168.127.10.

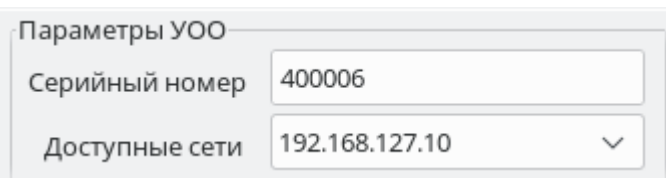

4. «Кликните» на кнопку «Запросить настройки УОО». Вы должны получить от УОО сетевые настройки и номер версии ПО.

 $1.6.2$ IP адрес УОО 192.168.127.11 Версия ПО

5. Во вкладке «Ethernet» в пункте «Настройки локальной сети УОО» установите/измените сетевые настройки УОО, полученные у администратора сети (IP адрес, маску сети и IP шлюза) или выберите пункт «Получить параметры по DHCP» - в этом случае УОО будет получать эти параметры автоматически от сервера DHCP.

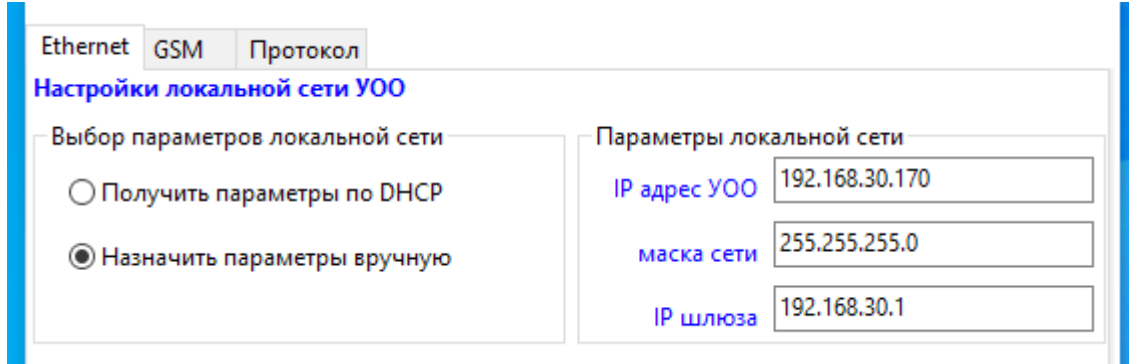

6. Во вкладке «Ethernet» в пункте «Сетевые настройки подключения к серверу»

необходимо ввести основной «IP адрес» и «Порт» и резервный «IP адрес» и «Порт» сервера КППО «Ладога». Если для сервера не задан резервный «IP адрес» и «Порт», то в окне

«Резервный» необходимо поля ввода оставить пустыми.

Если в УОО будет использоваться GSM, то в настройках можно выбрать - «Адреса синхронизировать из GSM», тогда адрес сервера можно не заполнять, а адрес будет браться из настроек GSM.

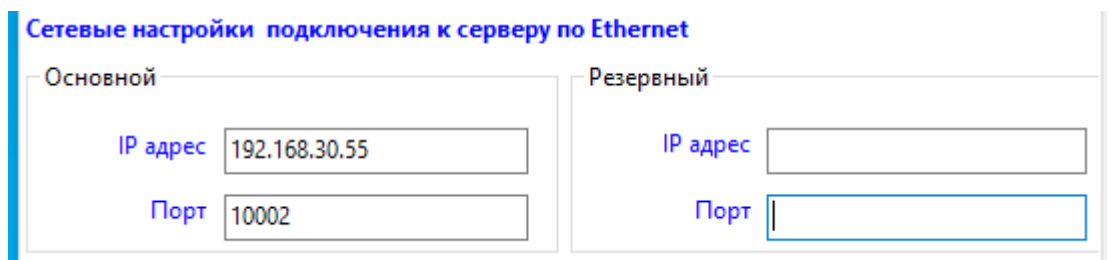

7. Во вкладке «GSM» в пункте «Настройки SIM» внести параметры доступа в Интернет для SIM карточек каждого оператора. Если УОО не работает с сервером по GSM каналам, то поля можно не заполнять.

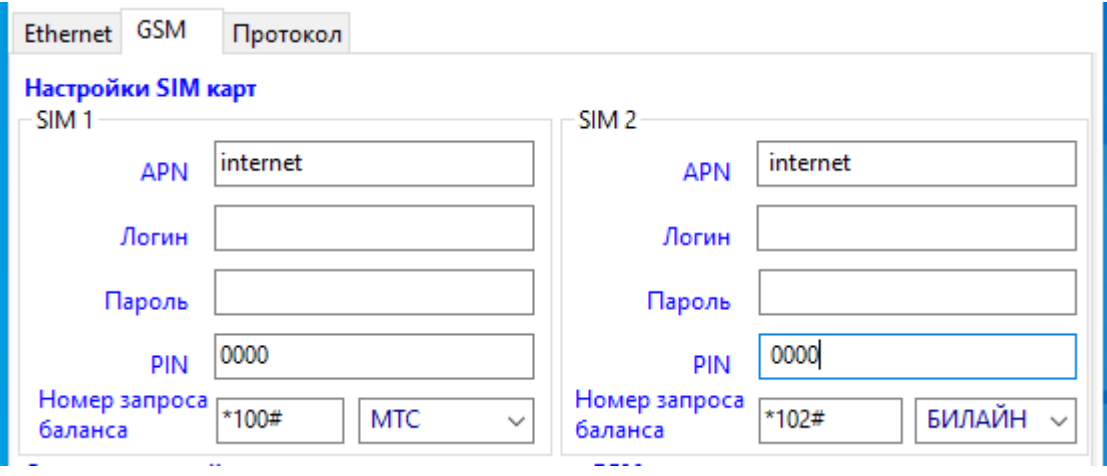

8. В поле «Номер запроса баланса» внести короткий номер запроса баланса для каждой SIM карточки. Также можно выбрать из списка GSM оператора и поле «Номер запроса баланса» заполнится соответствующим номером.

9. Во вкладке «GSM» в пункте «Сетевые настройки подключения к серверу» для основного и резервного адреса сервера необходимо в поле «Доменное имя» ввести доменное имя или IP адреc сервера, а в поле «Порт» ввести порт сервера КППО «Ладога». Если для сервера не заданы резервные доменное имя или IP адрес и порт, то в окне «Резервный» необходимо поля ввода оставить пустыми.

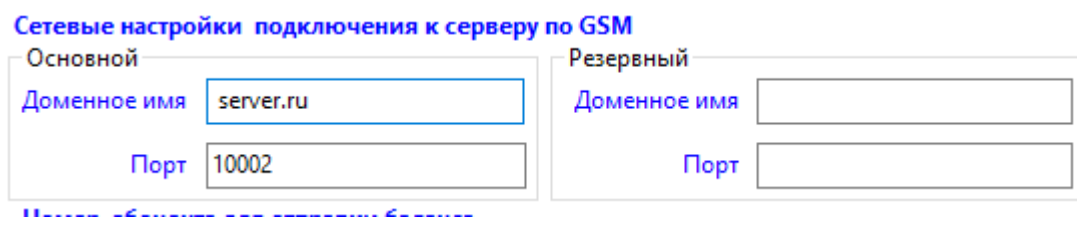

10. Для контроля баланса по SIM картам необходимо задать номер абонента, которому будет приходить баланс по текущей SIM карте. Если баланс абоненту не нужен, то поле

можно оставить пустым.

Номер абонента для отправки баланса  $+$  9116203203

11. Для отправки введенных настроек в УОО необходимо «кликнуть» на кнопку «Отправить настройки на УОО» и дождаться ответа «Настройки сохранены».

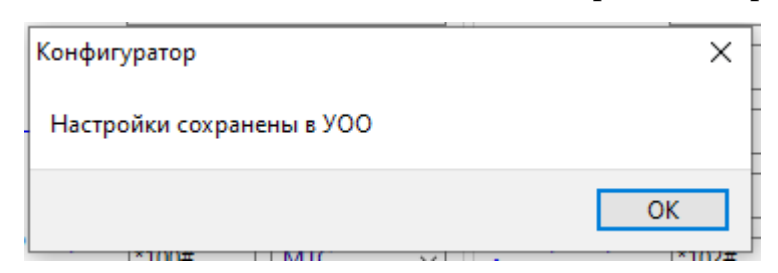

12. Для сохранения введенных настроек на персональном компьютере необходимо выбрать пункт меню «Файл» и «Сохранить настройки в файл». Далее выбрать место на диске, куда будут сохранены настройки УОО, задать имя файла и нажать на «Сохранить». Настройки сохранятся на диске для последующего использования.

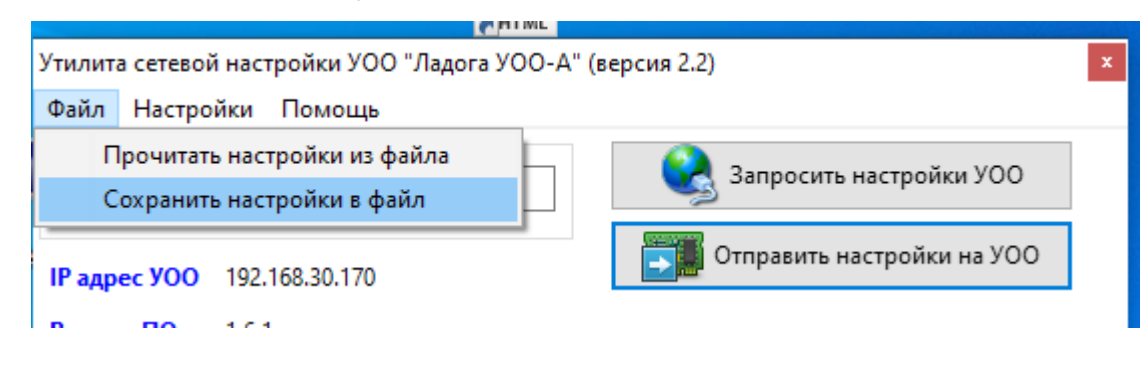

13. Для получения ранее сохраненных настроек из файла необходимо выбрать пункт меню «Файл» и «Прочитать настройки из файла». Далее выбрать место на диске, где были сохранены настройки УОО, выбрать необходимый файл и нажать на «Открыть». Настройки из файла загрузятся в соответствующие окна.

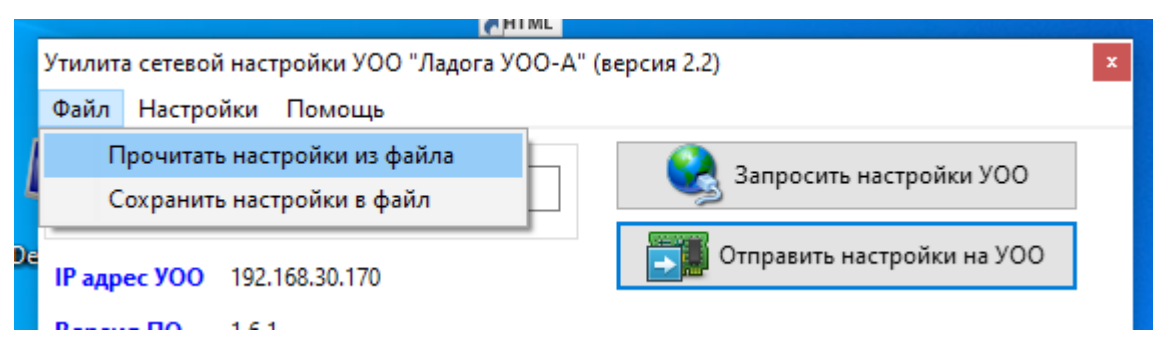

14. Если необходимо настройки из файла отправить на УОО, то предварительно необходимо подключится к УОО п.1 — п.4, далее загрузить настройки из файла в утилиту и только потом их можно отправить на УОО.